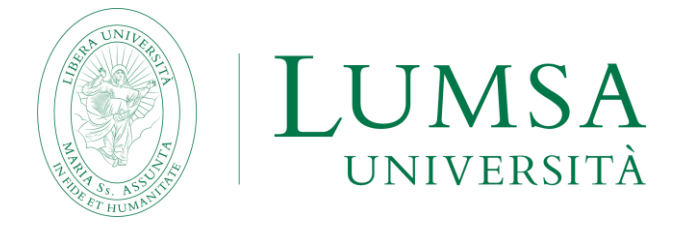

# **Processo di pre-immatricolazione on line**

# ai Percorsi di formazione iniziale dei docenti ai sensi dell'art. 13 del DPCM del 4 agosto 2023

# **A.A. 2023/2024**

### **ATTENZIONE**

**Prima di procedere con la pre-immatricolazione on line seguire le seguenti raccomandazioni:**

- **1. non usare mai i tasti "avanti" e indietro" del browser bensì i pulsanti della procedura;**
- **2. se si sbaglia l'inserimento dei dati andare comunque avanti; al termine la procedura consente comunque la modifica;**
- **3. prima di confermare definitivamente i dati controllarli nel riepilogo.**

#### **REGISTRAZIONE ANAGRAFICA**

Per presentare la domanda di iscrizione, è necessario creare un proprio profilo personale inserendo i propri dati anagrafici su **Mi@Lumsa** (**[https://servizi.lumsa.it](https://servizi.lumsa.it/)**) → **Registrazione.** 

L'interessato, a pena di esclusione, è il solo responsabile dei dati anagrafici inseriti. Al termine della procedura informatica, il sistema produrrà una login e una password che andranno conservate per le fasi successive.

I laureati o gli specializzati sul sostegno LUMSA devono usare le credenziali in loro possesso o recuperarle con la procedura "**Recupera password**" su **Mi@Lumsa**. Perché tale modalità di recupero funzioni l'indirizzo email usato in fase di registrazione deve essere ancora attivo e in uso.

# **1. DESCRIZIONE DELLA PROCEDURA PER L'ISCRIZIONE**

- Accedere a Mi@Lumsa [\(http://servizi.lumsa.it\)](http://servizi.lumsa.it/) con nome utente e password ottenuti al termine della registrazione on line dei dati anagrafici;
- Cliccare nel menu in alto a destra e scegliere Area registrato>>**Immatricolazione**.

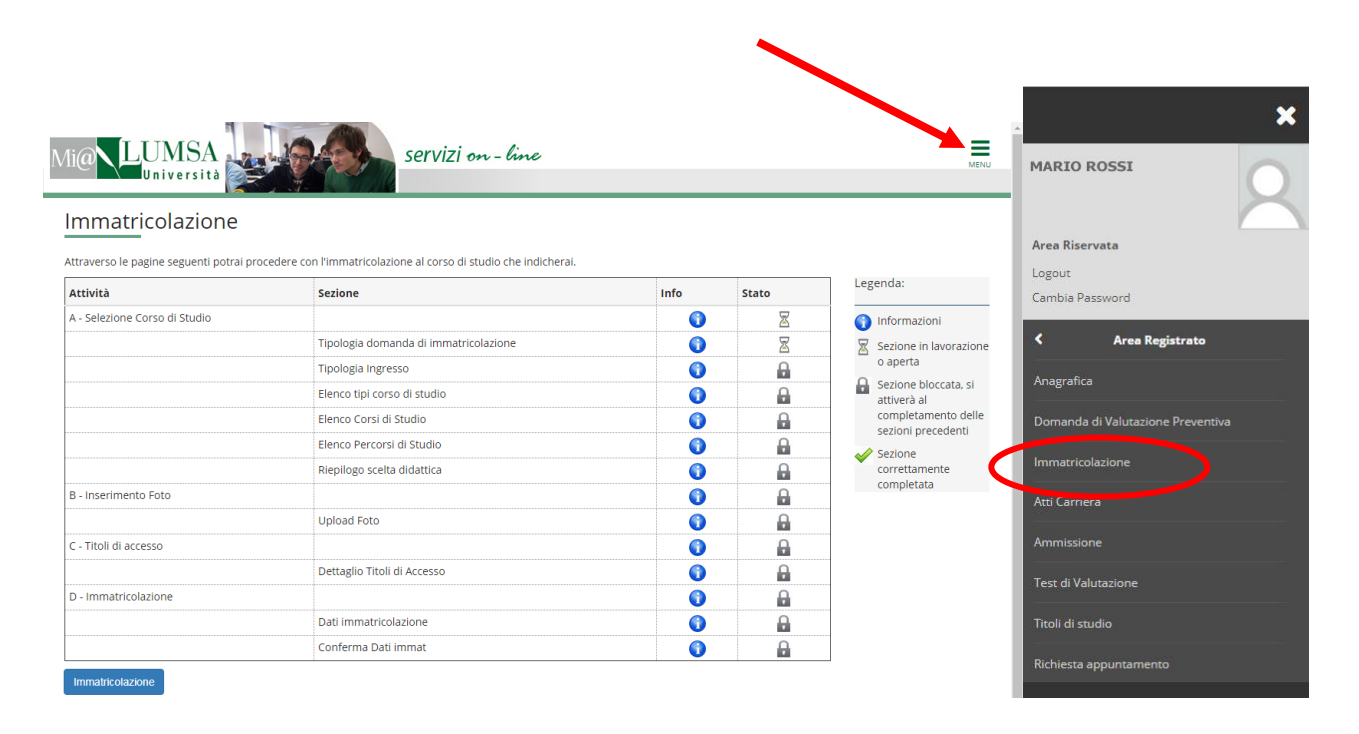

# Premere il tasto "**IMMATRICOLAZIONE**"

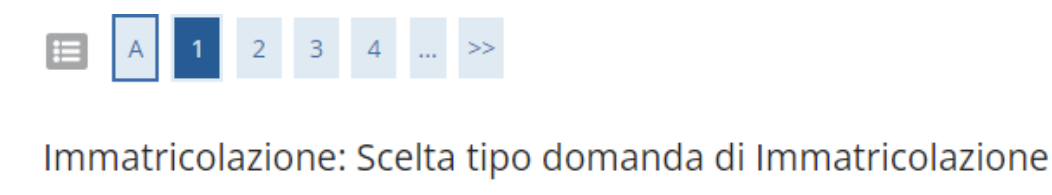

In questa pagina è presentata la scelta del tipo di domanda di Immatricolazione.

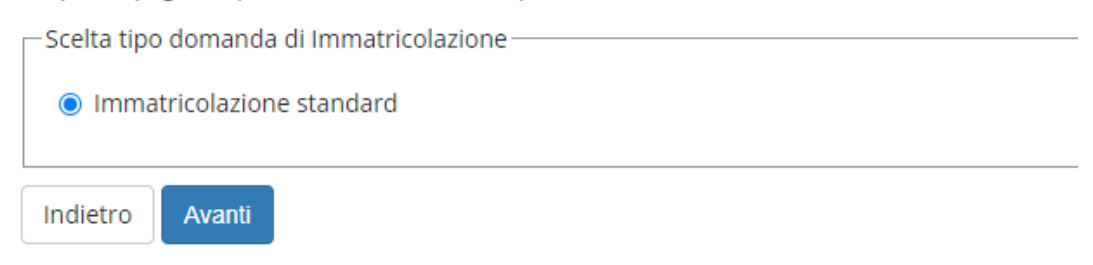

Selezionare "**Immatricolazione standard"** e premere "**AVANTI**".

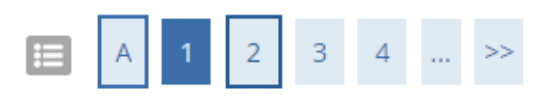

# Immatricolazione: Scelta tipologia ingresso

Attraverso le pagine seguenti potrai procedere con l'immatricolazione al corso di studio che indicherai.

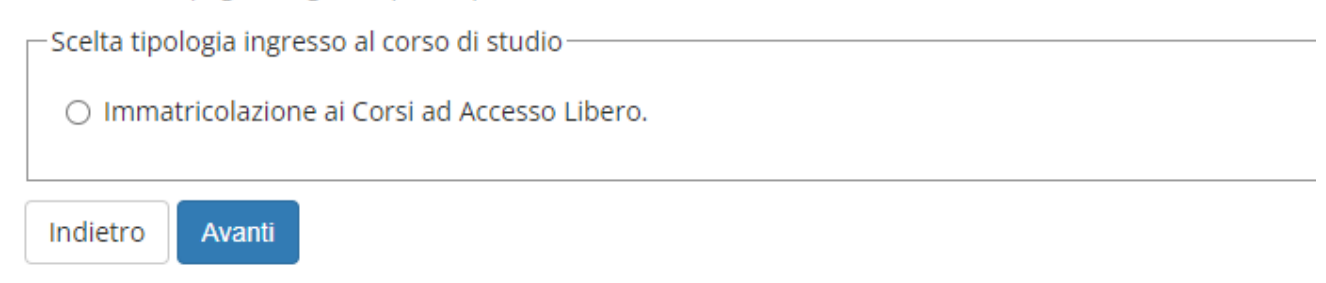

Selezionare "**Immatricolazione ai Corsi ad Accesso Libero"** e premere "**AVANTI**".

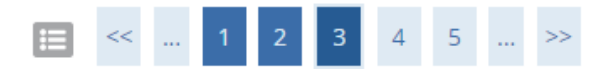

# Immatricolazione: Scelta tipologia corso di studio

In questa pagina è presentata la scelta del tipo di corso di studio per cui eseguire la procedura di immatricolazione.

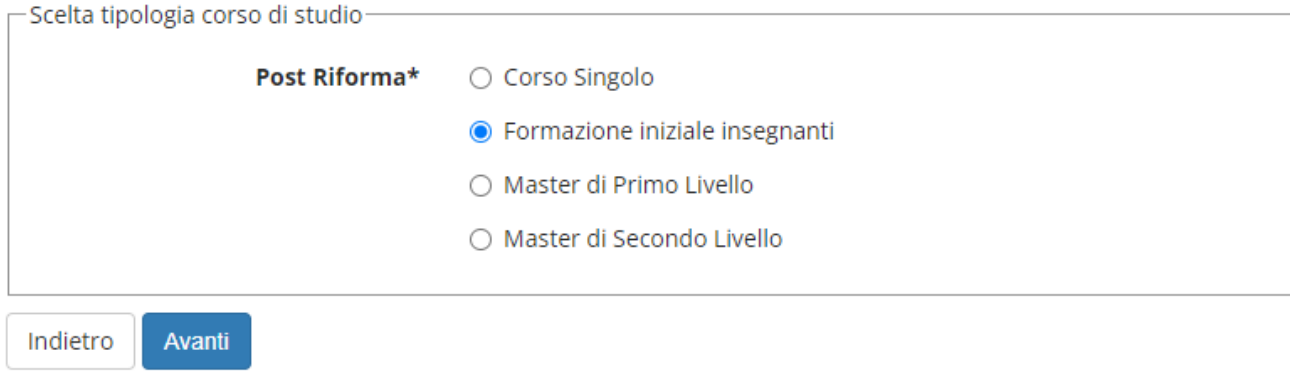

Selezionare la tipologia **"Formazione iniziale insegnanti"** e premere "**AVANTI**".

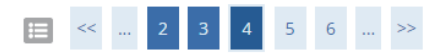

#### Immatricolazione: Scelta corso di studio

In questa pagina è presentata la scelta del corso di studio per cui eseguire la procedura di immatricolazione all'ateneo.

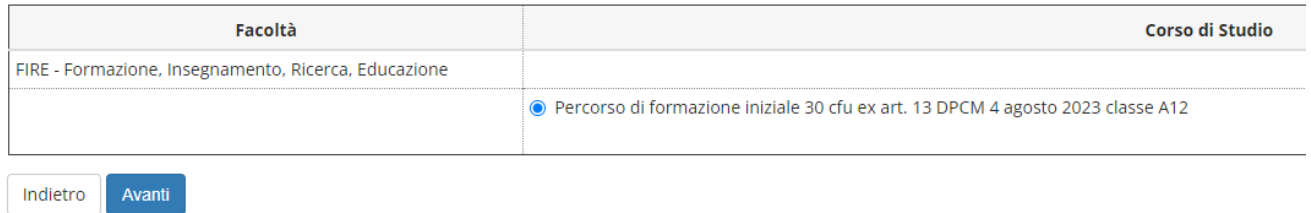

Scegliere il **"Percorso di formazione"** e premere il tasto "**AVANTI**".

# **1.1 ADESIONE PRIVACY**

Esprimere il proprio consenso al trattamento dei dati personali e successivamente premere il tasto "**AVANTI**".

Modifica Privacy Policy: Riepilogo In questa pagina viene visualizzato il modulo per l'inserimento o la modifica dell'autorizzazione al trattamento dei dati personali. -Informativa 679-2016 per la finalità G-Informativa 679-2016 per la finalità G  $\bigcirc$  Si  $\bigcirc$  No "Ai sensi e per gli effetti degli artt. 7 e 13 del Reg. UE 2016/679, letta l'informativa privacy presente nel file allegato, Acconsento al trattamento dati per la finalità G), marketing conto terzi - partner di LUMSA" Visualizza documento completo -Informativa 679-2016 per la finalità L Informativa 679-2016 per la finalità L  $\bigcirc$  Si  $\bigcirc$  No "Ai sensi e per gli effetti degli artt. 7 e 13 del Reg. UE 2016/679, letta l'informativa privacy presente nel file allegato, Acconsento al trattamento dati per la finalità L), richiesta di appartenenza a Comunità religiose" Informativa 679-2016 per la finalità M· Informativa 679-2016 per la finalità M  $\bigcirc$  Si  $\bigcirc$  No "Ai sensi e per gli effetti degli artt. 7 e 13 del Reg. UE 2016/679, letta l'informativa privacy presente nel file allegato, Acconsento al trattamento dati per la finalità M), cessione dei dati a terze parti" Indietro Avanti

# **1.2 INSERIMENTO DOCUMENTO DI IDENTITÀ FRONTE/RETRO**

Caricare un solo documento di riconoscimento in corso di validità.

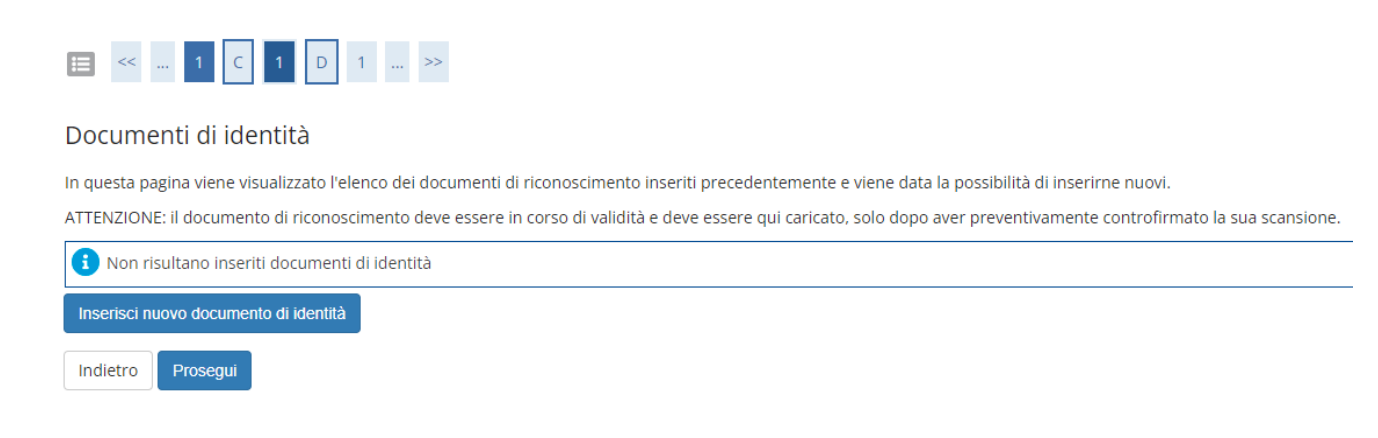

Il documento deve essere scansionato fronte/retro e controfirmato e allegato in questa fase della procedura.

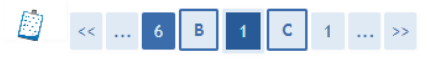

#### Documenti di identità

In questa pagina viene visualizzato l'elenco dei documenti di riconoscimento inseriti precedentemente e viene data la possibilità di inserime nuovi.

ATTENZIONE: il documento di riconoscimento deve essere in corso di validità e deve essere qui caricato, solo dopo aver preventivamente controfirmato la sua scansione. -Documenti di identità presentati-

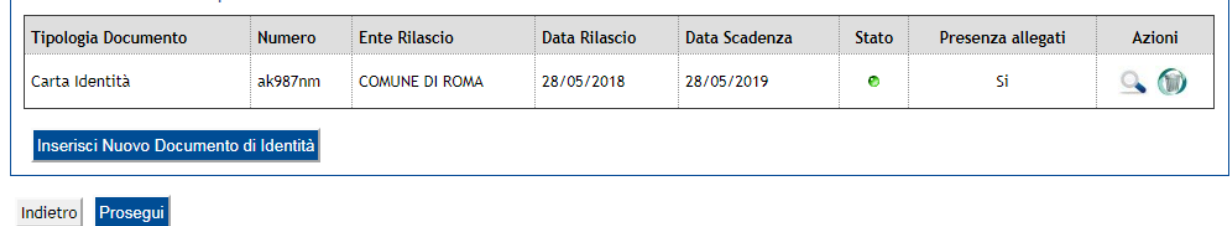

# **1.3 INSERIMENTO FOTO PERSONALE**

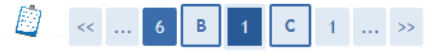

#### Registrazione: Foto personale

Selezionare la foto da caricare e premere il pulsante "Upload Foto".

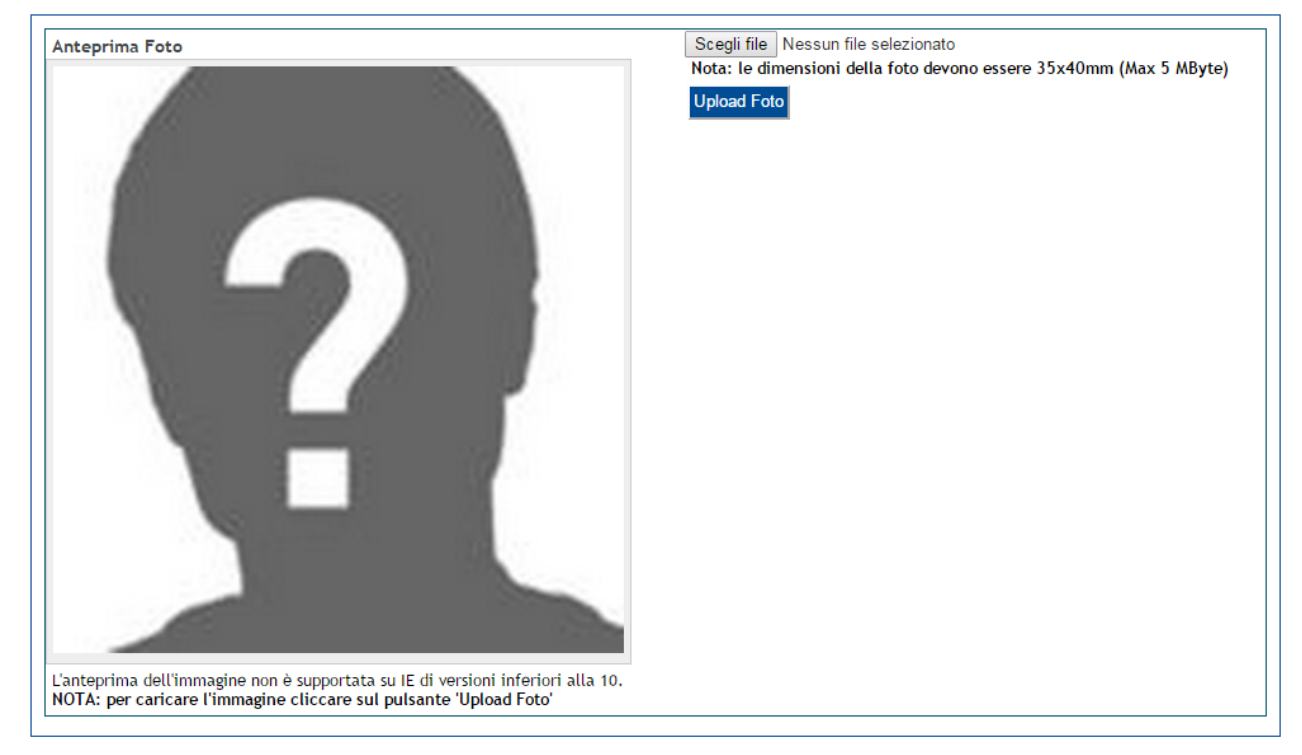

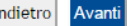

Caricare la propria foto tramite il tasto "**Upload Foto**".

Le dimensioni della foto devono essere 35x40mm (max 5 Mbyte).

**ATTENZIONE:** Utilizzare una foto per documenti (come **carta d'identità o patente**), che ritragga il viso su sfondo chiaro.

### **Foto non ammesse**:

- Non utilizzare foto panoramiche, prese da lontano, di spalle o in cui non si veda interamente il viso;
- La foto non deve essere ruotata;
- Non utilizzare foto di gruppo o in cui sono presenti altre persone.

**La procedura prosegue chiedendo l'inserimento dei dati relativi ai titoli di accesso: ad esempio: abilitazione all'insegnamento chiamata nella procedura abilitazione professionale, possesso del Tirocinio Formativo Attivo, possesso del PAS, possesso dell'abilitazione su posto di sostegno e altri titoli abilitanti.**

# **1.4 CONFERMA DATI**

Immatricolazione: Dati immatricolazione

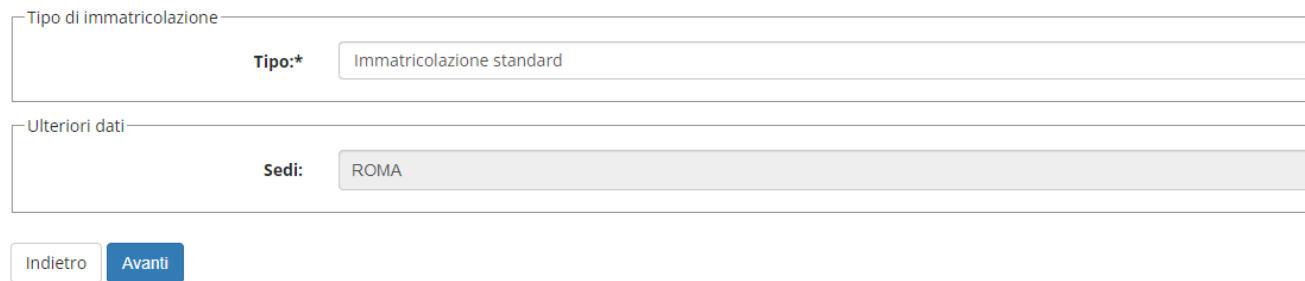

# Premere il tasto "**AVANTI**".

## Conferma scelte precedenti

In questa pagina sono riepilogate tutte le scelte impostate. Se corrette, procedi con la conferma, altrimenti utilizza il tasto "Indietro" per apportare le modifiche.

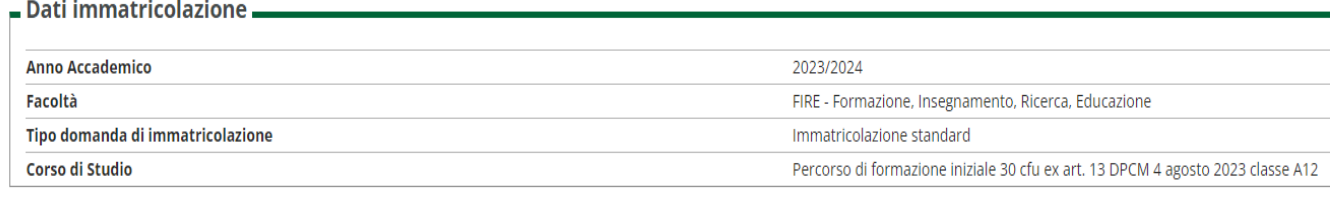

Indietro Conferma

Premere il tasto "**CONFERMA**".

# **1.5 INSERIMENTO ALLEGATI**

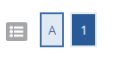

#### Allegati domanda di Iscrizione

In questa pagina è obbligatorio effettuare l'upload del proprio codice fiscale.

Conclusa la procedura di immatricolazione devi effettuare l'upload anche della domanda di immatricolazione e del modello A.

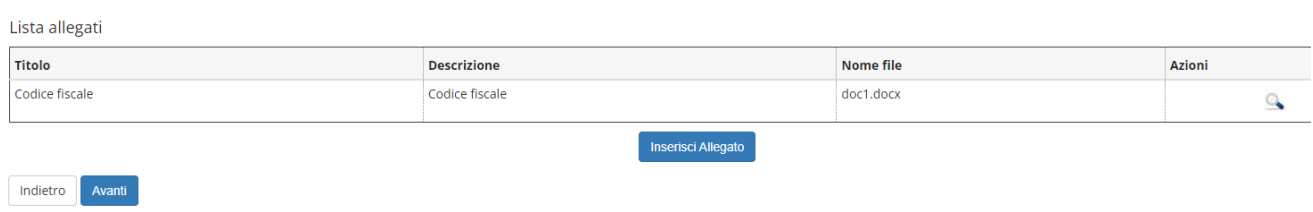

Caricare il proprio codice fiscale tramite il tasto "**Inserisci Allegato**" e successivamente premere il tasto **"Avanti".**

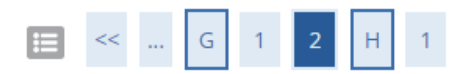

#### Ricorda che per procedere all'effettiva iscrizione dovrai:

a) effettuare il versamento della prima rata tasse;

b) stampare la domanda di iscrizione, verificare i dati in essa riportati e firmarla in ogni sua parte;

c) scansionare la domanda di iscrizione e eventuali allegati richiesti e la ricevuta di pagamento;

d) nel menu in alto a destra cliccare su Area Registrato -> Allegati carriera e inserire i documenti scansionati di cui sopra.

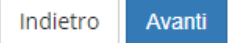

Infine premere il tasto "**Avanti**" per concludere il processo di iscrizione.

# **1.6 STAMPA DOMANDA DI IMMATRICOLAZIONE**

Immatricolazione

In questa pagina sono presentati i dati inseriti durante la procedura di iscrizione. Per poter effettivamente essere iscritto devi generare la domanda di iscrizione premendo il pulsante "Stampa Domanda di Immatricolazione Una volta generata la domanda, questa dovrà essere compilata e inserita nella sezione "Allegati carriera".

Il mancato inserimento di tutti gli allegati richiesti determina l'impossibilità del perfezionamento dell'immatricolazione.

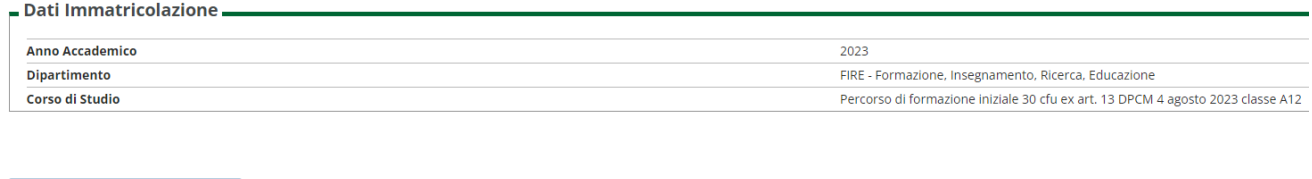

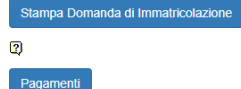

Al termine della procedura di pre-immatricolazione on line premere il pulsante "**Stampa Domanda di Immatricolazione**".

Per effettuare il pagamento della prima rata delle tasse premere il pulsante "**Pagamenti**" e selezionare il numero di bollettino.

Si può effettuare il pagamento diretto on line cliccando sul pulsante "**Paga con pagoPA"**, oppure si può stampare un avviso di pagamento pagabile presso gli oltre 400 Prestatori di Servizi di Pagamento (PSP) aderenti a PagoPA cliccando sul pulsante "**Stampa Avviso per pagoPA".**

Lo studente per poter effettuare il pagamento tramite tale sistema dovrà inserire semplicemente la propria mail o lo Spid se ne è in possesso.

# **1.7 ALLEGATI DOMANDA DI IMMATRICOLAZIONE**

Dopo aver effettuato il versamento della prima rata e dopo aver stampato la domanda di immatricolazione debitamente firmata in ogni sua parte, è necessario:

- **a) scansionare la domanda di immatricolazione;**
- **b) autocertificazione modello A e/o certificati dei titoli di accesso;**
- **c) autocertificazione modello B e/o certificati dei titoli di accesso alla classe di concorso per la quale si intende conseguire la nuova abilitazione.**

### **Se tali documenti non saranno inseriti correttamente non sarà possibile attivare l'iscrizione.**

Nel Menu in alto a destra di Mi@Lumsa (http://servizi.lumsa.it) cliccare su **Area registrato**>> "**Allegati carriera**" e inserire i documenti scansionati di cui sopra.

#### Allegati domanda di Iscrizione

In questa pagina è obbligatorio effettuare l'upload del proprio codice fiscale.

Conclusa la procedura di immatricolazione devi effettuare l'upload anche della domanda di immatricolazione e del modello A.

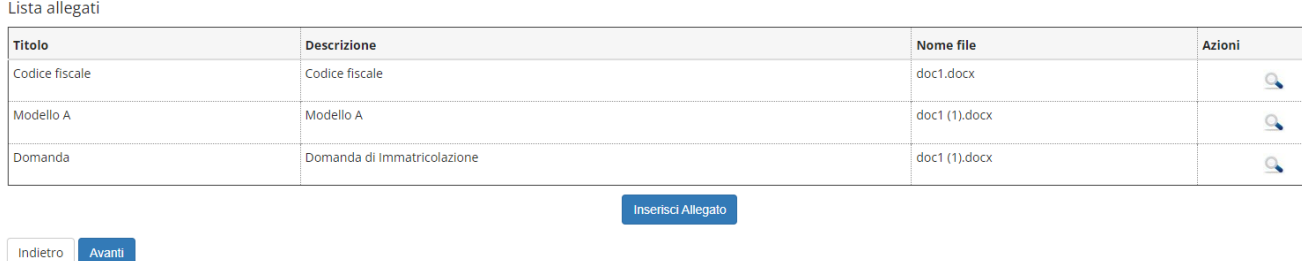

# **1.8 RICHIESTE DI ASSISTENZA**

Richieste di assistenza per eventuali problemi di malfunzionamento dell'applicazione possono essere inoltrate al seguente indirizzo email supp tec prenotazioni@lumsa.it specificando COGNOME

NOME

DATA DI NASCITA

DESCRIZIONE SINTETICA DEL PROBLEMA INCONTRATO